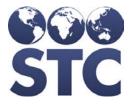

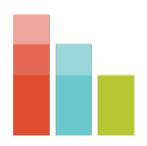

# STC|iQ Release Notes

v. April 2018

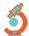

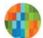

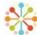

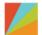

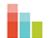

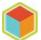

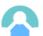

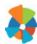

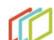

### **Support Services**

For general support on this product, contact your system administrator or help desk. For up-to-date documentation, visit the STC Documentation Portal at <a href="https://documentation.stchome.com/">https://documentation.stchome.com/</a>.

#### Connect with Us on Social Media

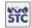

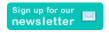

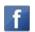

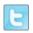

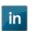

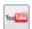

### Copyrights and Trademarks

© 2018 by Scientific Technologies Corporation (STC). All rights reserved.

This documentation describes the following: STC|iQ (v. April 2018) release notes

No part of this publication may be altered, reproduced, transmitted, stored in a retrieval system, or translated into any human or computer language, in any form or by any means, electronic, mechanical, magnetic, optical, or otherwise, without the prior written permission of the copyright owner.

This document, along with any embedded media, is provided for informational purposes only. Scientific Technologies Corporation (STC) provides this material "as is" and does not assert that this document is error free. The information contained herein may not necessarily accurately represent the current or planned functions of the application, and may be subject to significant and frequent modification. Scientific Technologies Corporation (STC) may change this document, any embedded content, and the product described herein at any time. Any changes will be incorporated in new versions of this document.

Scientific Technologies Corporation (STC) recognizes the rights of the holders of all trademarks used in its publications.

This document may provide hyperlinks to third-party websites or access to third-party content. Links and access to third-party sites are provided for your convenience only. Scientific Technologies Corporation does not control, endorse, or guarantee third-party content and is not responsible for any content, associated links, resources or services associated with a third-party site. Scientific Technologies Corporation shall also not be liable for any loss or damage associated with your use of any third-party content.(201800406)

# **Table of Contents**

| New Features          | • |
|-----------------------|---|
| Fixed Bug List        | • |
| Known Issues          | 2 |
| Fixed Bug Details     | 2 |
| Product Documentation |   |

### **New Features**

The following new features are included in this release.

#### DQA:

CONSORT-4698: Addition of "0" as an option for state expectation rate for issue resolutions that are "unwanted," such as SSN or Address Street 2. NOTE: After changing an expectation rate, the user must log out and back in to have the new value reflected in the reports. This is a temporary workaround until a permanent fix can be implemented. New values are applied to past and future messages reporting

#### **Onboarding:**

- Addition of due dates and associated search/filter functionality for tasks and notes on the onboarding panel
- Addition of multi-select functionality to allow the user to immediately move multiple providers to a new onboarding stage

#### **Provider List:**

All columns on the Provider List (except the onboarding stage) are now sortable

#### **Transaction Log Viewer:**

• The Transaction Log Viewer now relies on the STC|iQ search bar, which provides facility-level security, data availability, and a look and feel consistent with the rest of the application.

### **Fixed Bug List**

The following bugs were fixed in this version. For detailed information, see the <u>Fixed Bug</u> <u>Details</u> section below.

| General Area | Summary                                       |  |  |  |  |
|--------------|-----------------------------------------------|--|--|--|--|
| CONSORT-4696 | DQA Print Formatting                          |  |  |  |  |
| CONSORT-4697 | Provider List search                          |  |  |  |  |
| CONSORT-4698 | DQA: Setting state expectation at 0           |  |  |  |  |
| CONSORT-4699 | Onboarding Notes: Clearing note functionality |  |  |  |  |

### **Known Issues**

The following are known issues in this release:

 After changing an expectation rate, the user must log out and back in again before they can see the new value reflected in the DQA reports. This is a temporary workaround until a permanent fix can be implemented. See <u>CONSORT-4698</u>.

# **Fixed Bug Details**

| Key                     | Summary                                      | Affects | Description                                                                                                    |
|-------------------------|----------------------------------------------|---------|----------------------------------------------------------------------------------------------------|
|                         |                                              | Client  |                                                                                                    |
| <u>CONSORT-</u><br>4696 | DQA Print<br>Formatting                      | AII     | Issue: All data columns within DQA are not visible when printed.                                                                                                    |
|                         |                                              |         | Steps to Reproduce:                                                                                                    |
|                         |                                              |         | Select Organization and Facility.                                                                                                    |
|                         |                                              |         | 2. Select the Year and Month.                                                                                                    |
|                         |                                              |         | 3. Select the field for the HL7 Message Location.                                                                                                    |
|                         |                                              |         | 4. Click <b>Search</b> .                                                                                                    |
|                         |                                              |         | 5. Click the <b>Print</b> icon.                                                                                                    |
|                         |                                              |         | Observe the tooltip asking the user to confirm the landscape setting.                                                                                                    |
| CONSORT-<br>4697        | Provider List search                         | AII     | Expected Results: The Provider List should allow searches by name or address.                                                                                                    |
|                         |                                              |         | Steps to Reproduce:                                                                                                    |
|                         |                                              |         | 1. Log in to STC iQ.                                                                                                    |
|                         |                                              |         | 2. Navigation to Provider > Provider List.                                                                                                    |
|                         |                                              |         | 3. On the Pre-Discovery tab, click <b>Add Provider</b> .                                                                                                    |
|                         |                                              |         | <ol> <li>Enter Address Lines 1, 2 or City into the search box<br/>and verify that the correct provider is displayed in<br/>the list.</li> </ol>                                                                |
| CONSORT-<br>4698        | DQA: Setting<br>state<br>expectation at<br>0 | All     | Expected Results: For issue resolutions that are 'unwanted' (such as SSN or Address Street 2), the state should be able to enter '0' as the expectation rate and see results reflected in reports accordingly. |
|                         |                                              |         | Newly saved value will be reflected in DQA reports.                                                                                                    |
|                         |                                              |         | Steps to Reproduce:                                                                                                    |
|                         |                                              |         | 1. Log in to WA UAT iQ as a State User                                                                                                    |
|                         |                                              |         | 2. Select 'Admin' and click on DQA                                                                                                    |
|                         |                                              |         | Click on pencil icon under 'Edit 'column for selected HL7 Data Element                                                                                                    |
|                         |                                              |         | 4. Enter State Expectation Rate of '0'                                                                                                    |

| Key              | Summary                                                | Affects<br>Client | Description                                                                                                    |
|------------------|--------------------------------------------------------|-------------------|----------------------------------------------------------------------------------------------------|
|                  |                                                        |                   | 5. Click Submit                                                                                                    |
|                  |                                                        |                   | 6. Log out and back in                                                                                                    |
|                  |                                                        |                   | <ol><li>Navigate to DQA for provider and select filter<br/>according to time frame and data element.</li></ol>                                                                                                    |
|                  |                                                        |                   | Notes to User:                                                                                                    |
|                  |                                                        |                   | <ul> <li>After changing an expectation rate, you will need to<br/>log out and back in to have the new value reflected in<br/>the reports. This is a temporary workaround until a<br/>permanent fix can be implemented.</li> </ul> |
|                  |                                                        |                   | New values are applied to past and future messages reporting.                                                                                                    |
| CONSORT-<br>4699 | Onboarding<br>Notes:<br>Clearing note<br>functionality | AII               | Description: Text previously entered into the note field should not be available after canceling.                                                                                                    |
|                  |                                                        |                   | Steps to Reproduce:                                                                                                    |
|                  |                                                        |                   | <ol> <li>Log in to STC iQ and enter a provider in the search<br/>box.</li> </ol>                                                                                                    |
|                  |                                                        |                   | Click on the <b>Onboarding Panel</b> icon.                                                                                                    |
|                  |                                                        |                   | 3. Click on the Notes tab.                                                                                                    |
|                  |                                                        |                   | 4. Click the <b>Add</b> icon.                                                                                                    |
|                  |                                                        |                   | 5. On the Description line, add a note.                                                                                                    |
|                  |                                                        |                   | 6. Click Cancel.                                                                                                    |
|                  |                                                        |                   | 7. Click the <b>Add</b> icon.                                                                                                    |
|                  |                                                        |                   | Expected Results: The note description is blank.                                                                                                    |

# **Product Documentation**

Product documentation is located on the STC Documentation Portal: <a href="https://documentation.stchome.com/">https://documentation.stchome.com/</a>.

The following documents are available for this version of IWeb:

- STC|iQ (v. April 2018) User Guide
- STC|iQ (v. April 2018) Quick Reference Guides